進口免稅原料貨物稅免稅照下載及驗證操作說明

一、免稅照下載

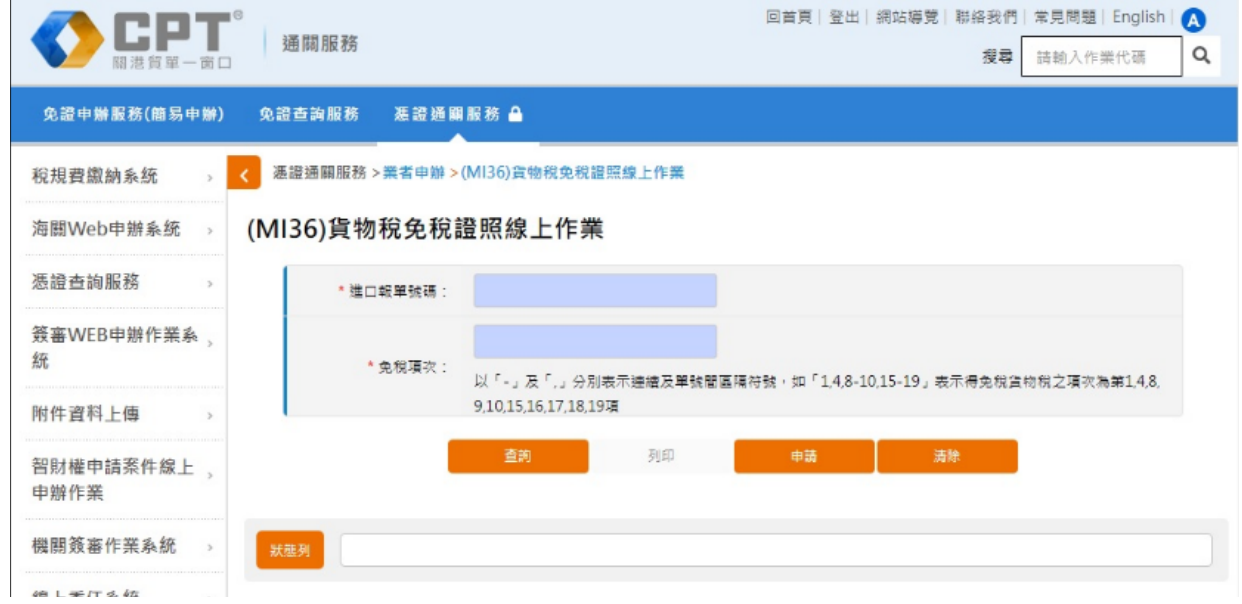

(一)業者資格:進口人、報關業者或前二者之一授權之自然人。

- (二)登入系統:以工商憑證登入或工商憑證授權之自然人憑證登入關港貿單一 窗口/通關服務/憑證通關服務/其他申辦/業者申辦/(MI36)貨物稅免稅照 線上作業。
- (三)操作方式:
	- 1、輸入「進口報單號碼」及「免稅項次」,點選「查詢」若系統中該報單 項次已有貨物稅免稅證照資料,則顯示最新一筆貨物稅免稅證照相關訊 息。若無,請先填寫「說明」欄位(若無事項亦可免填),點選「申請」 後,系統建立免稅照字號、驗證號碼,並顯示「已完成可列印」訊息。
	- 2、免稅證照所有欄位資料係由進口報單系統提供。
	- 3、相關欄位無資訊者顯示「空白」字樣。
	- 4、免稅照字號編碼規則為關別中文字碼+民國年三碼+2+流水號五碼,如 「基貨免字第 105200001 號」表示基隆關 105 年核發之第 1 張免稅照」。
	- 5、免稅項次必填,請自行輸入免貨物稅之明細項次,並以「-」及「,」分 別表示連續及單筆間隔符號,如「1,4,8-10,15-19」表示免貨物稅之項 次為第 1,4,8,9,10,15,16,17,18,19 項。
	- 6、輸入「進口報單號碼」及「免稅項次」點選「查詢」或「申請」後,再 點選列印,核發日期為系統日期,貨物稅免稅證照為 PDF 檔,格式標題

## 第1頁、共3頁

「網路列印專用」。

(四)下列情形,無法線上申辦

- 1、尚未核銷放行,狀態列顯示「該報單項次尚未全部核銷放行,無法線上 列印」。(只提供進口免稅原料貨物已放行且已核銷案件可線上申辦)
- 2、免稅照已存在,狀態列顯示「免稅照已申請,須更新或作廢請至所轄關 區辦理」。
- 3、查詢多筆免稅照,狀態列顯示「有多筆免稅照核發資料,請重新查詢」。
- 4、非以憑證登入,狀態列顯示「非屬該報單之進口人或報關業者」。

## 第2頁、共3頁

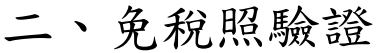

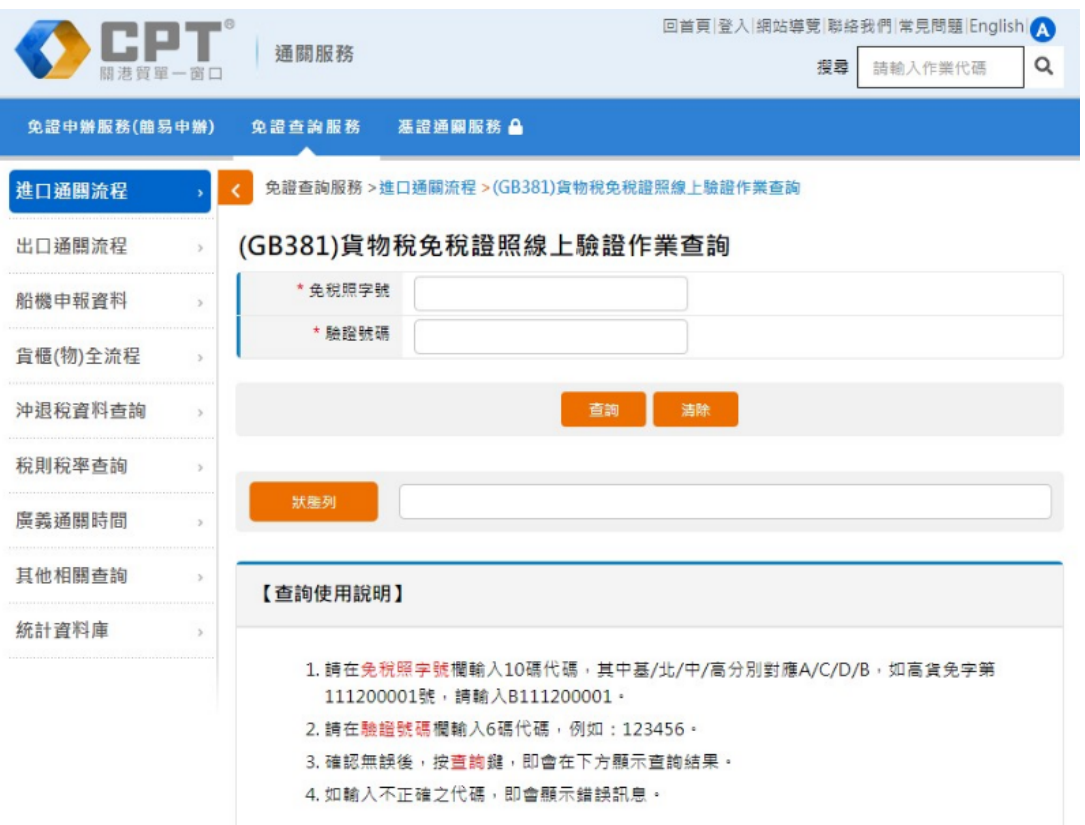

(一)業者資格:無。

- (二)登入系統:登入關港貿單一窗口/通關服務/免證查詢服務/進口通關流程/ (GB381)貨物稅免稅照線上驗證作業查詢。
- (三)操作方式:輸入「免稅照字號」及「驗證號碼」(6 位文數字),點選「查 詢」。顯示結果如下:
	- 1、若系統中該報單項次貨物稅免稅證照資料存在且未作廢,經檢核驗證號 碼正確,則顯示「該報單項次免稅照存在」及該免稅照「免稅項次 數」。
	- 2、若系統中該報單項次貨物稅免稅證照資料存在且經作廢,經檢核驗證號 碼正確,則顯示「該報單項次免稅照已作廢」。
	- 3、若系統中該報單項次貨物稅免稅證照資料不存在或經刪除,無須檢核驗 證號碼,顯示「該報單項次免稅照不存在」。
	- 4、若「免稅照字號」及「驗證號碼」其中之一錯誤,則顯示錯誤訊息。

## 第 3 頁、共 3 頁